# e-ProPublico platforma e-usług

**Podręcznik Wykonawcy**

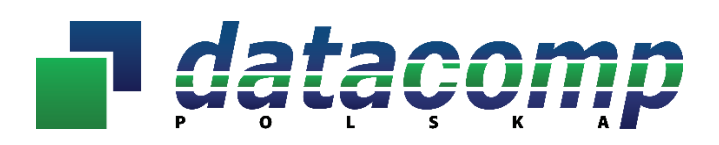

**ul. Gen. Henryka Dąbrowskiego 24, 30-532 Kraków Tel./fax 12 412-99-77** [www.propublico.pl](http://www.propublico.pl/) [propublico@propublico.pl](mailto:propublico@propublico.pl)

# Spis treści

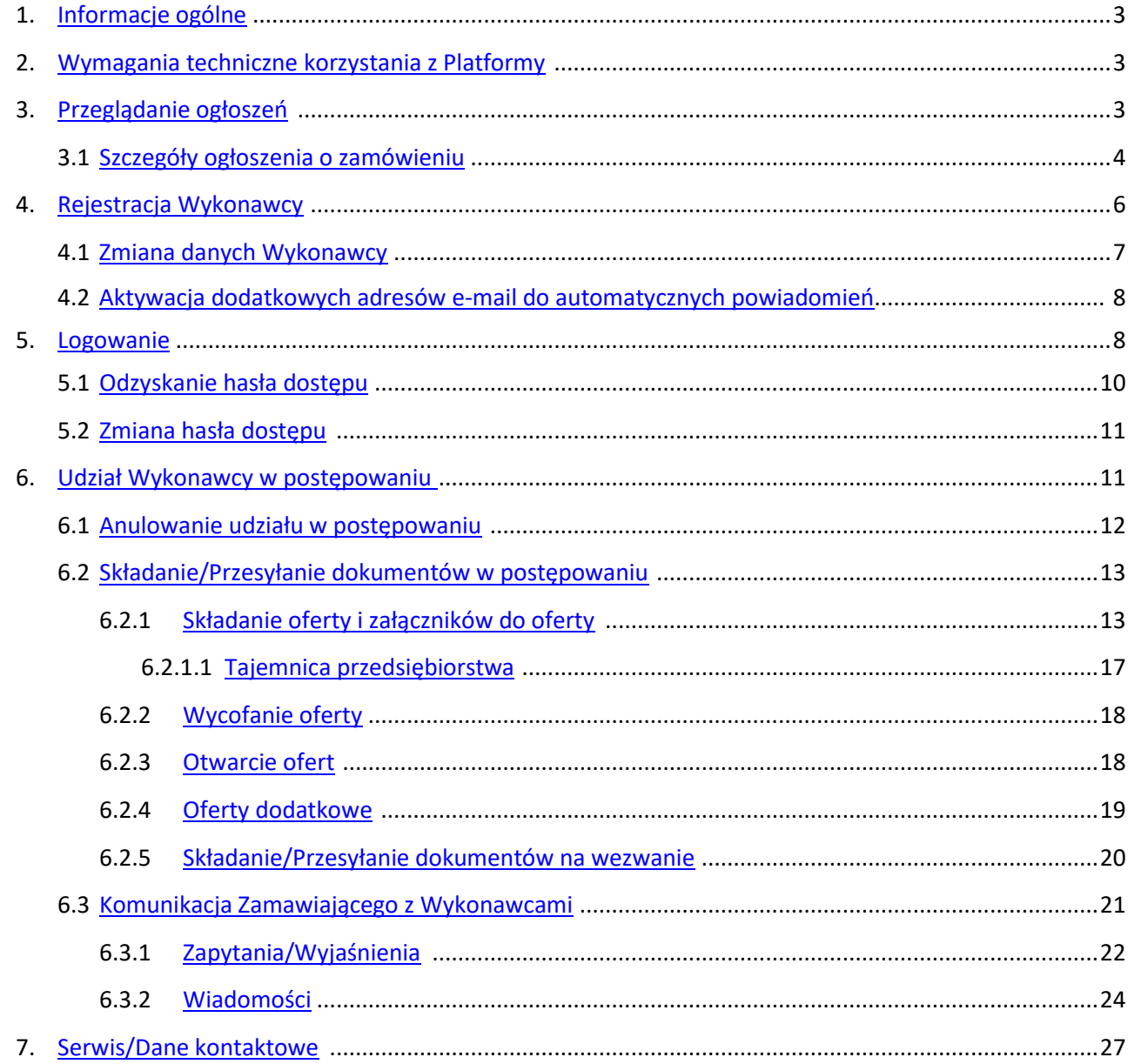

# **1. Informacje ogólne**

<span id="page-2-0"></span>Platforma **e-ProPublico** to system realizujący proces elektronizacji zamówień publicznych zgodnie z przepisami ustawy z dnia 11 września 2019r. Prawo zamówień publicznych (Dz.U. poz. 2019 ze zm.), służący do komunikacji między Zamawiającym a Wykonawcami, w szczególności do składania ofert lub wniosków o dopuszczenie do udziału w postępowaniu, oświadczeń i innych dokumentów przy użyciu środków komunikacji elektronicznej.

Dostęp do Platformy **e-ProPublico** użytkownik uzyskuje poprzez przeglądarkę internetową na stronie [https://e-](https://e-propublico.pl/)[ProPublico.pl.](https://e-propublico.pl/)

# <span id="page-2-1"></span>**2. Wymagania techniczne korzystania z Platformy**

W celu poprawnego korzystania z usług Platformy **e-ProPublico** konieczne jest spełnienie przez Użytkownika następujących, minimalnych wymagań technicznych:

- a) dostęp do sieci Internet,
- b) posiadanie dowolnej i aktywnej skrzynki poczty elektronicznej (e-mail),
- c) komputer z systemem operacyjnym Windows 7® (lub nowszym) albo Linux i zainstalowaną przeglądarką internetową z włączoną obsługą JavaScript oraz Cookies. Platforma e-ProPublico współpracuje z najnowszymi, stabilnymi wersjami wszystkich głównych przeglądarek internetowych (Internet Explorer 10+/Microsoft Edge, Mozilla Firefox, Google Chrome, Opera).
- <span id="page-2-2"></span>**3. Przeglądanie ogłoszeń**

Niezarejestrowany użytkownik Platformy ma dostęp wyłącznie do części informacyjnej opublikowanych przetargów.

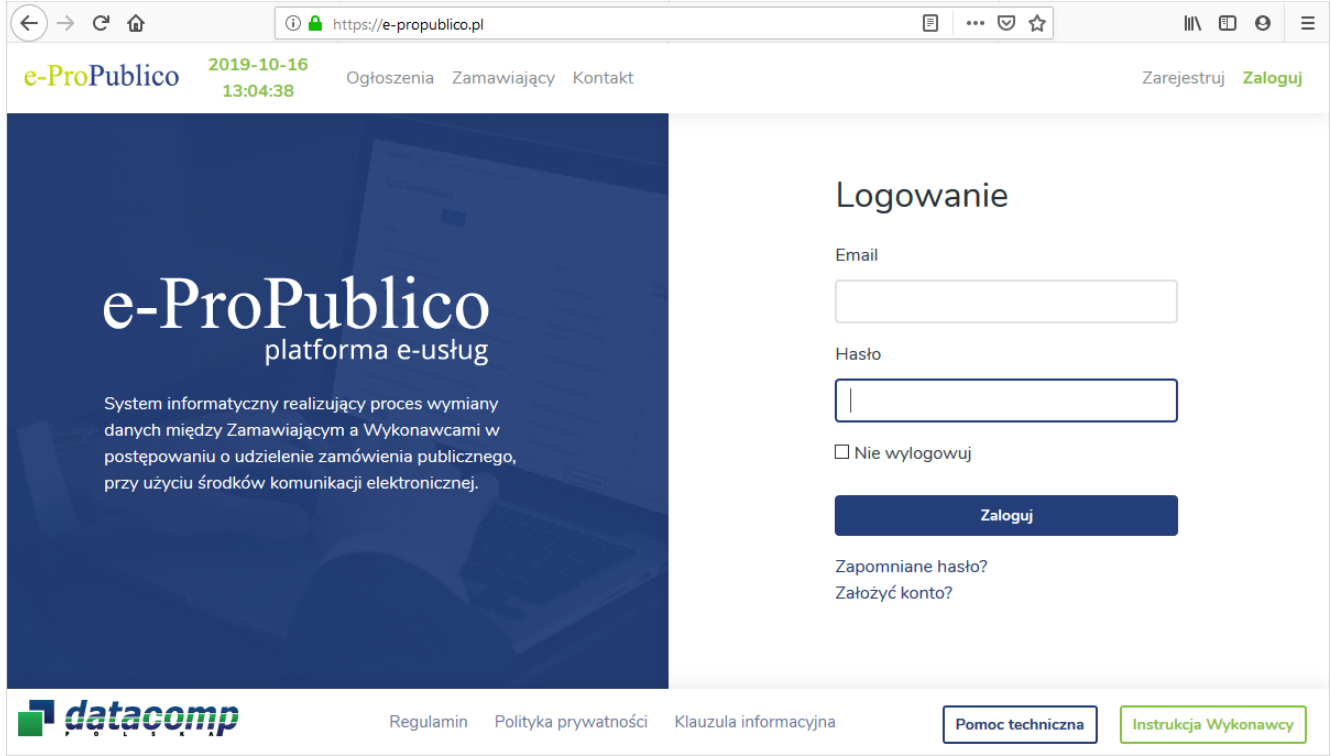

Aby przeglądać ogłoszenia zamieszczone na Platformie należy wybrać z menu pozycję *Ogłoszenia*. Zostanie wyświetlona wówczas strona zawierająca zestawienie aktualnych ogłoszeń o zamówieniu:

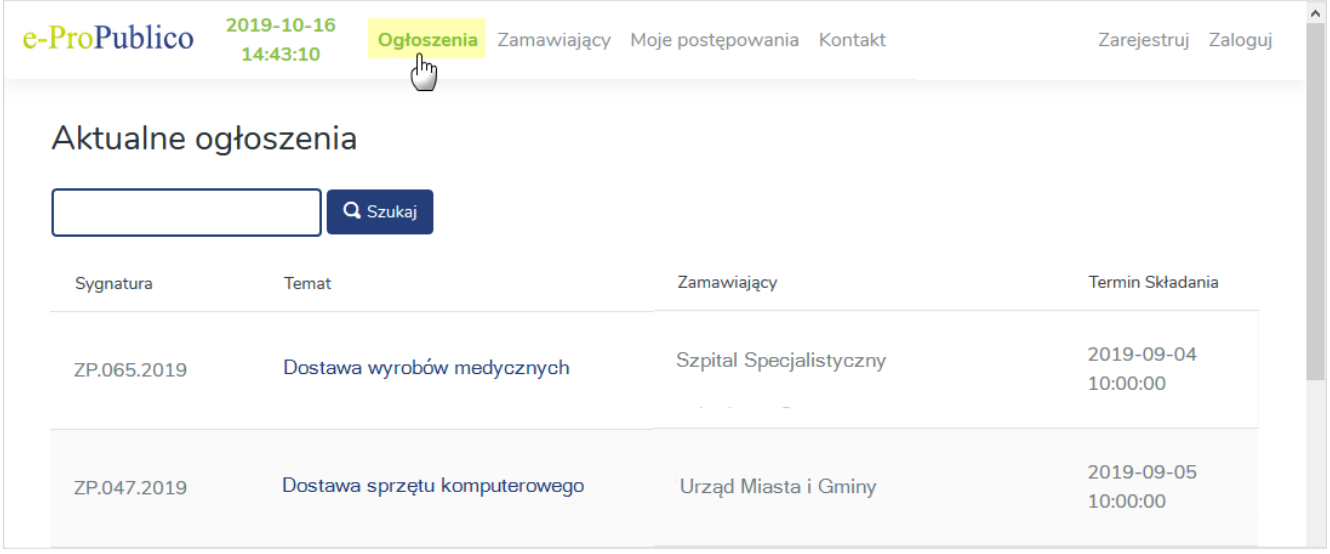

# **3.1. Szczegóły ogłoszenia o zamówieniu**

<span id="page-3-0"></span>W celu wyszukania właściwego ogłoszenia Użytkownik może skorzystać z funkcji *Szukaj*, sortując listę aktywnych ogłoszeń po sygnaturze lub temacie zamówienia:

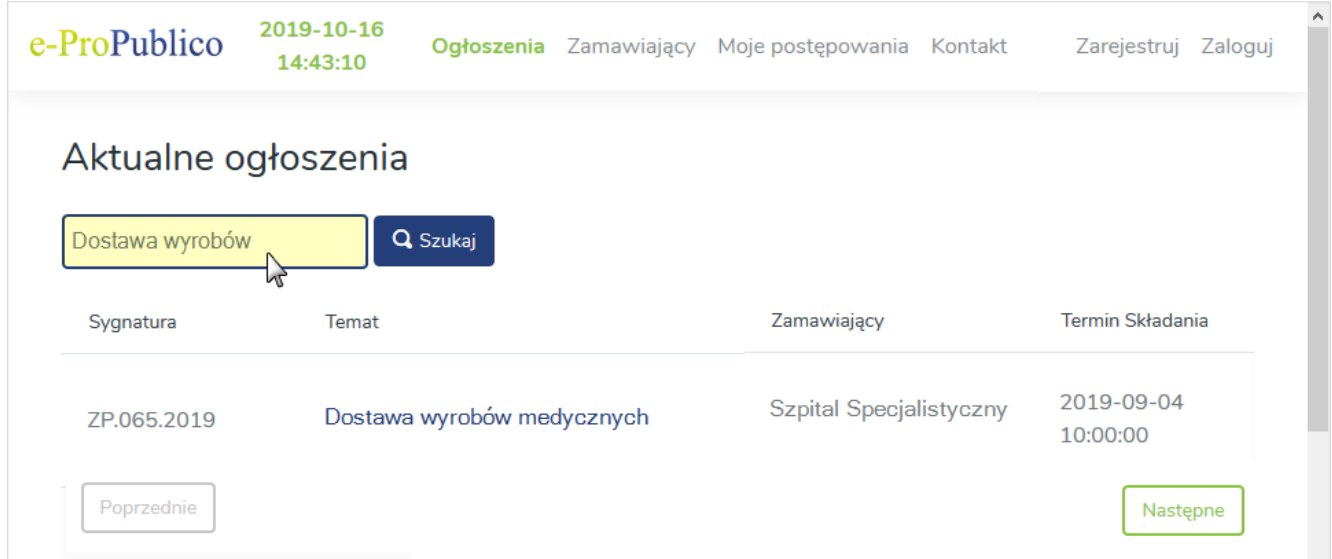

Chcąc wyświetlić szczegółowe informacje na temat postępowania, należy kliknąć na liście na właściwy temat przetargu:

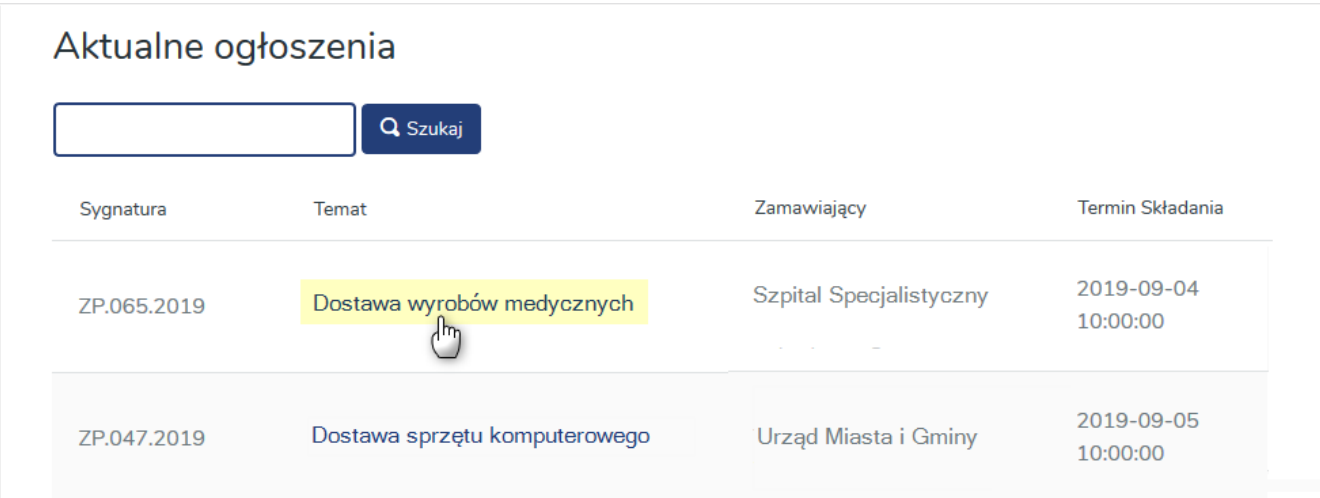

Wówczas wyświetlą się szczegóły wybranego ogłoszenia o zamówieniu zawierające:

1) Tabelę z informacjami o Zamawiającym prowadzącym postępowanie przetargowe

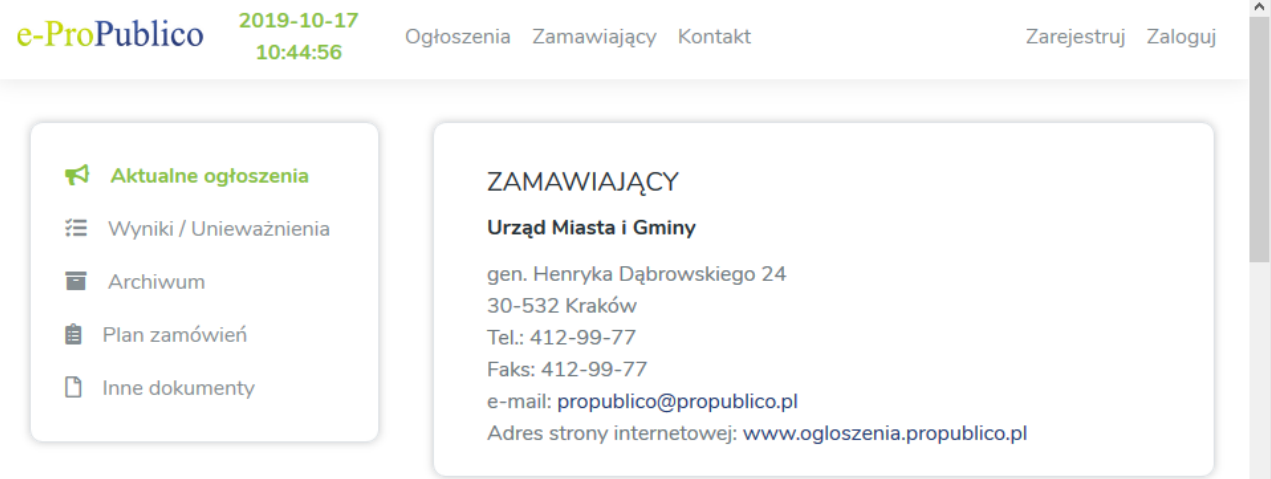

2) Kartę **Informacje ogólne** zawierającą podstawowe dane przetargu

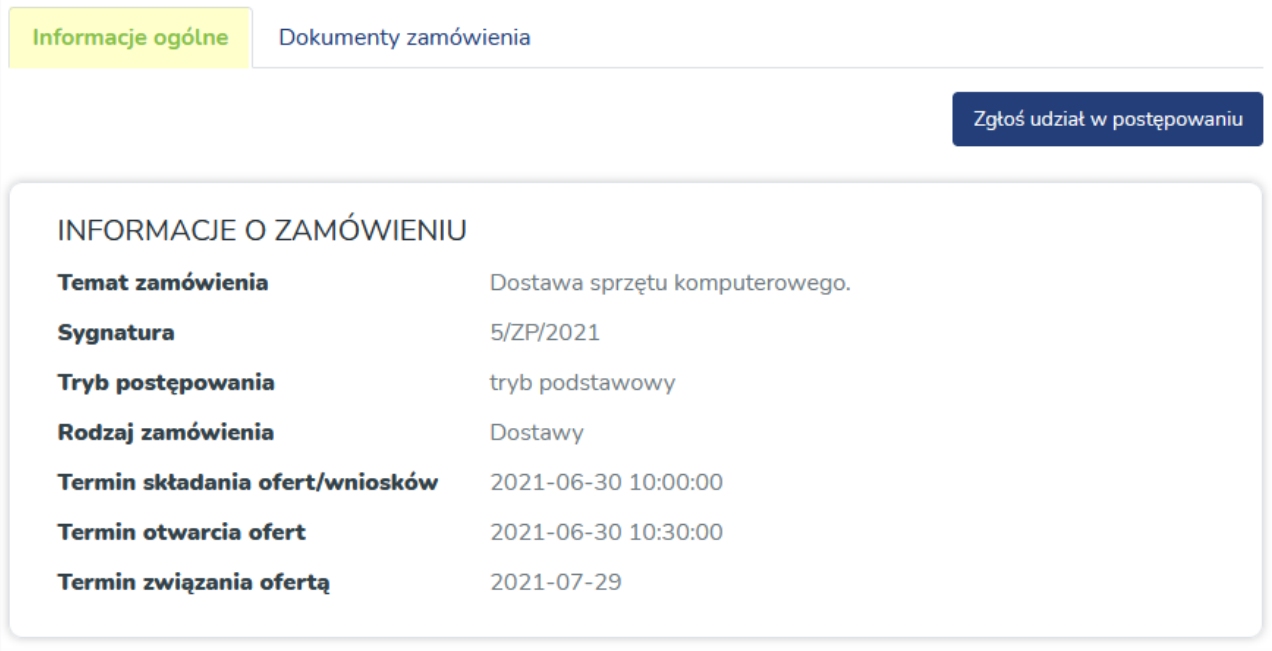

3) Kartę **Dokumenty zamówienia** zawierającą opublikowaną przez Zamawiającego dokumentację przetargową

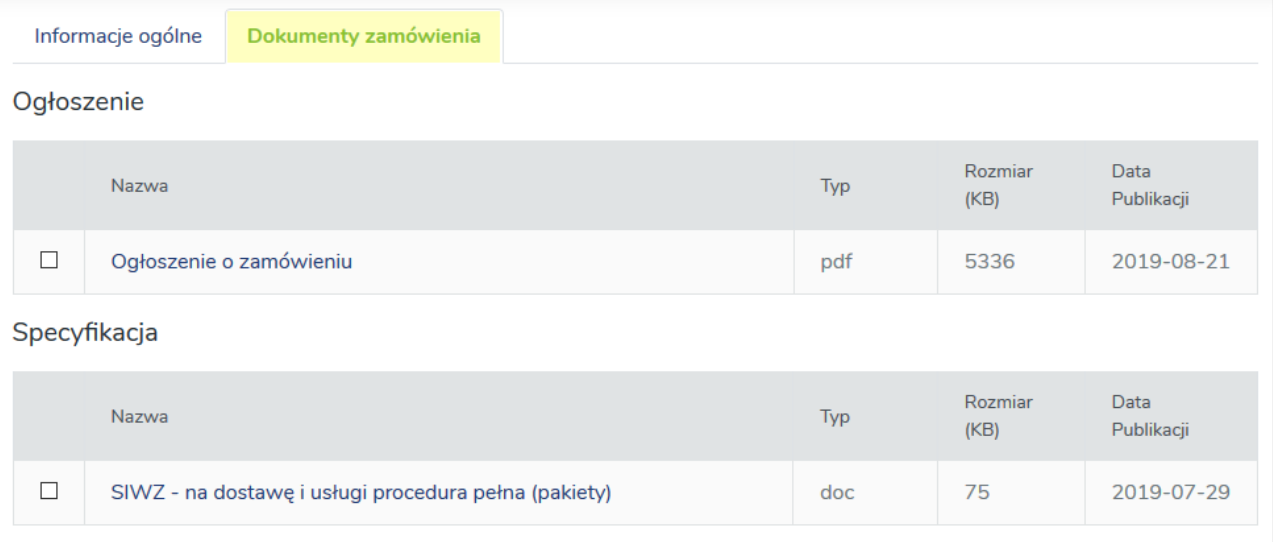

## **4. Rejestracja Wykonawcy**

<span id="page-5-0"></span>Warunkiem niezbędnym do wzięcia udziału w prowadzonych na Platformie **e-ProPublico** postępowaniach przetargowych jest założenie przez Wykonawcę konta.

## **UWAGA!!!**

Korzystanie z Platformy **e-ProPublico** przez Wykonawców jest bezpłatne i nie wymaga uprzedniego zawarcia z jej producentem, firmą Datacomp Sp. z o.o., odrębnej umowy na świadczenie Usługi Platformy.

Przed przystąpieniem do rejestracji koniecznie zapoznaj się z regulaminem korzystania z platformy **e-ProPublico** dostępnym na stronie [https://e-ProPublico.pl](https://e-propublico.pl/) pod linkiem *Regulamin.* 

W celu dokonania rejestracji należy wybrać w górnym menu strony polecenie *Zarejestruj*:

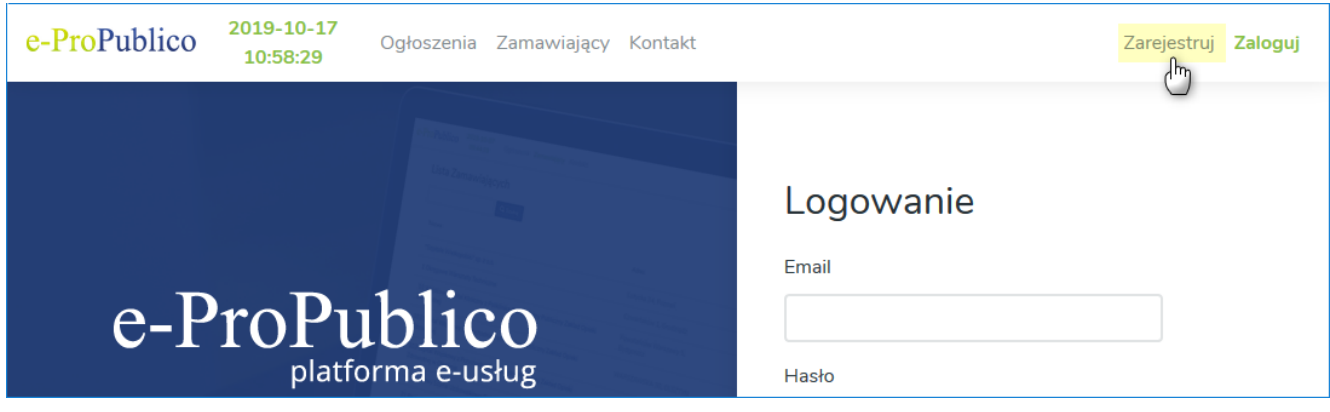

W otwartym oknie należy:

- a) wprowadzić **Adres e-mail** (podany podczas rejestracji adres e-mail stanowi login Użytkownika do systemu oraz wykorzystywany jest do automatycznych powiadomień o zdarzeniach na platformie w odniesieniu do postępowań, w których uczestniczy);
- b) ustalić **Hasło** (co najmniej 8 (osiem) alfanumerycznych znaków);
- c) określić, czy Wykonawca jest **Osobą prawną (firmą)** czy **Osobą fizyczną**;
- d) wprowadzić **dane firmy/osoby fizycznej** pozwalające na identyfikację Wykonawcy w procesie składania ofert:

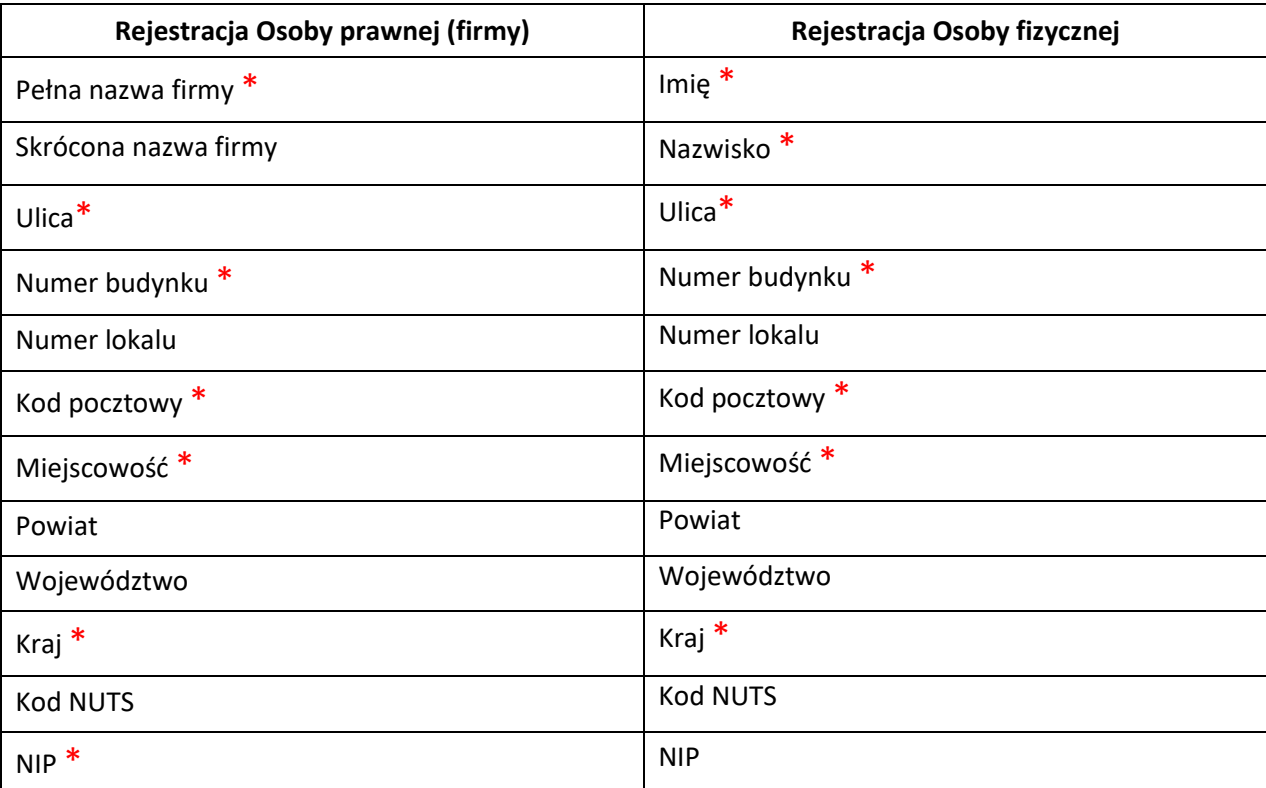

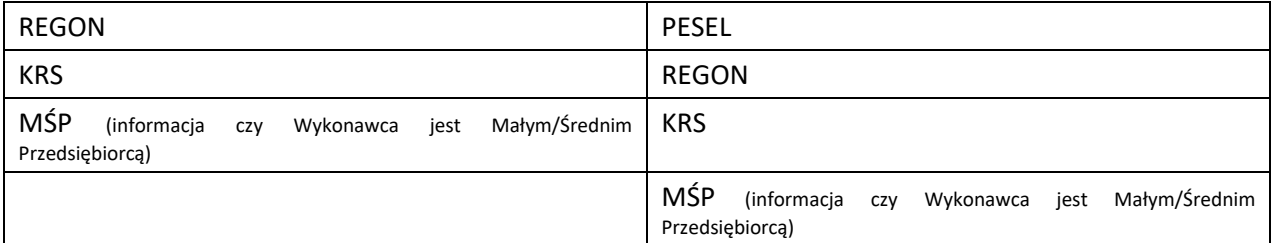

## e) wprowadzić dane kontaktowe:

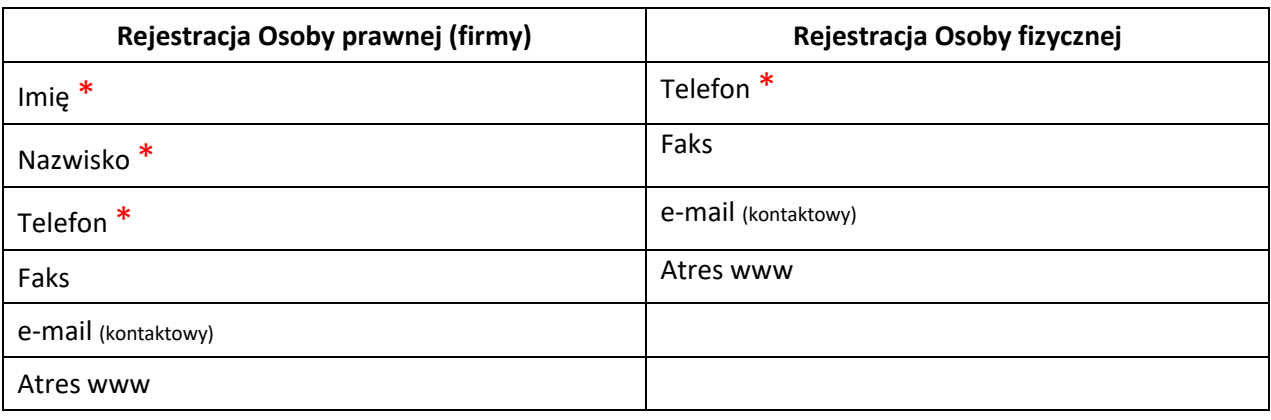

- f) potwierdzić zapoznanie się z Regulaminem Platformy  $*$ ;
- g) wyrazić niezbędne zgody w celu: zawarcia umowy i obsługi administarcyjnej  $*$ ;
- h) zatwierdzić i zapisać wprowadzone dane klikając przycisk *Zarejestruj*.
	- \* Pola wymagane

Na podany adres e-mail (login) Użytkownika przesłana zostanie wiadomość z prośbą o aktywację konta:

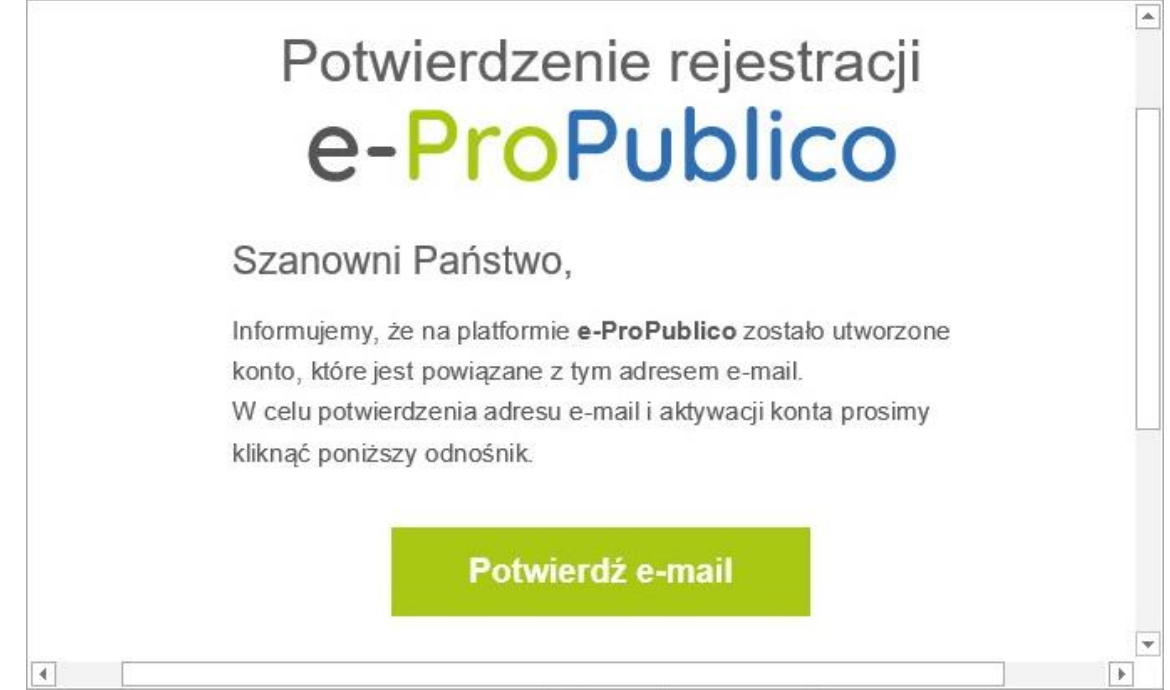

Aktywacja konta jest konieczna do zakończenia procesu rejestracji i umożliwia zalogowanie do Platformy.

# **4.1 Zmiana danych Wykonawcy**

<span id="page-6-0"></span>W celu dokonania zmiany danych użytkownika należy, po zalogowaniu się na Platformie, kliknąć w opcję "*Profil*", a następnie w menu **Dane profilowe** dokonać ich modyfikacji. Zmiany zatwierdzamy klikając przycisk "**Z***apisz*":

**Platforma e-ProPublico – Podręcznik Wykonawcy**

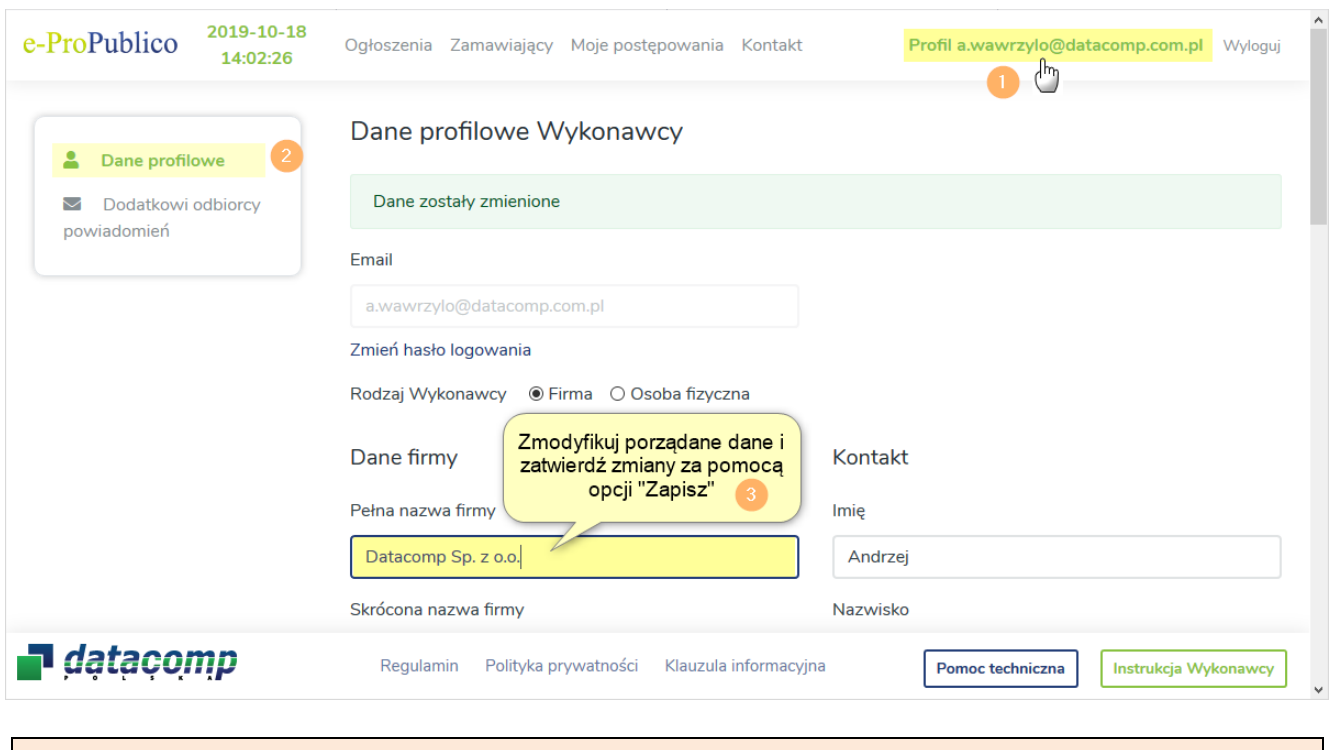

**UWAGA**

Zmiana loginu (adresu e-mail) przypisanego do konta na Platformie nie jest możliwa.

## **4.2 Aktywacja dodatkowych adresów e-mail do automatycznych powiadomień**

<span id="page-7-0"></span>Funkcjonalność systemu umożliwia zdefiniowanie na profilu Użytkownika dodatkowych adresów e-mail do automatycznych powiadomień o wpłynięciu na Platformie nowych wiadomości lub wyjaśnień treści SWZ. W celu aktywacji usługi należy, po zalogowaniu się na Platformie, kliknąć w nazwę profilu, a następnie w menu **Dodatkowi odbiorcy powiadomień** używając opcji "**+ e-mail do powiadomień**" wprowadzić dodatkowe adresy:

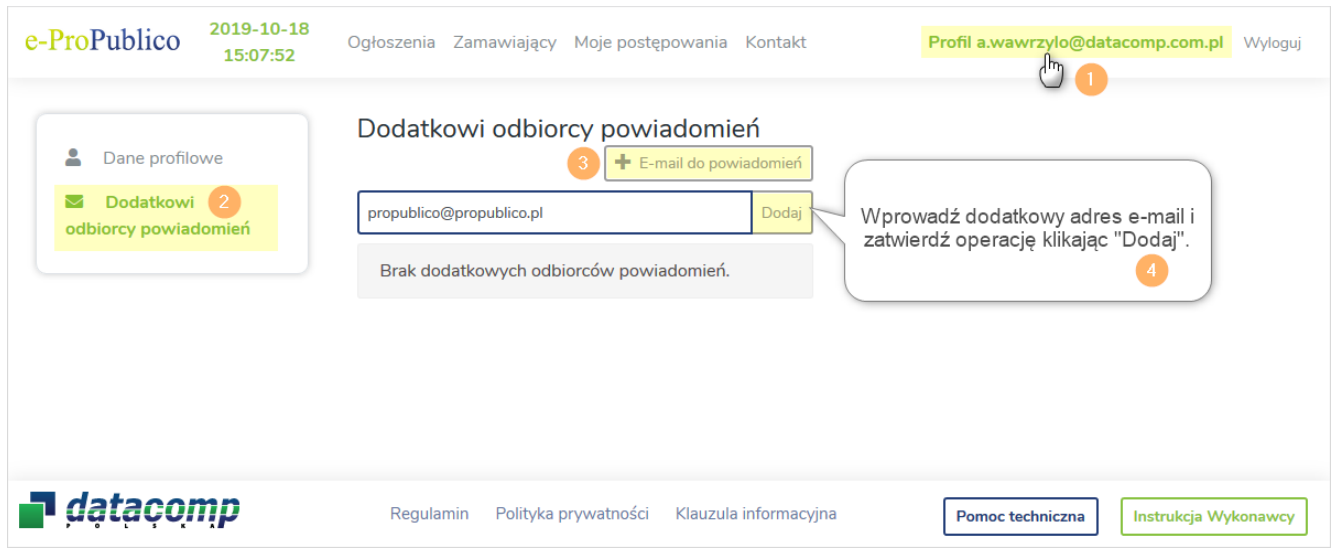

Na podany adres e-mail przesłana zostanie wiadomość z prośbą o aktywację powiadomień. Zatwierdzenie usługi jest konieczne do zakończenia procesu aktywacji informacji na wskazany adres e-mail.

## **5. Logowanie**

Użytkownik, chcąc korzystać z pełnej funkcjonalności Platformy **e-ProPublico**, powinien rozpoczynać pracę od zalogowania się w systemie. W tym celu należy z menu wybrać polecenie "*Zaloguj*", a następnie wypełnić okno logowania podając login (e-mail), hasło i zatwierdzić operację przyciskiem "*Zaloguj*":

![](_page_8_Picture_1.jpeg)

Nieudana próba logowania spowoduje wyświetlenie komunikatu o błędzie:

![](_page_8_Picture_3.jpeg)

Po prawidłowym zalogowaniu, Platforma przeniesie Użytkownika do widoku menu **Moje postępowania**, a w prawym górnym rogu widoczny będzie login (adres e-mail) Wykonawcy:

![](_page_8_Picture_97.jpeg)

Po zakończeniu pracy na Platformie, w celu zachowania zasad bezpieczeństwa, należy zawsze wylogować się za pomocą przycisku "*Wyloguj*", znajdującego się w menu głównym:

![](_page_8_Picture_98.jpeg)

# **5.1 Odzyskanie hasła dostępu**

<span id="page-9-0"></span>W przypadku utraty hasła dostępu do Platformy, w celu jego odzyskania, należy kliknąć na stronie logowania w przycisk "*Zaloguj"*, a następnie wybrać opcję "*Zapomniane hasło?*":

![](_page_9_Picture_74.jpeg)

Funkcja uaktywni okno, w którym użytkownik podaje login (adres e-mail) do konta, do którego hasło chce odzyskać. Operację należy potwierdzić klikając przycisk *Wyślij link*. Na podany adres e-mail wysłana zostanie wiadomość z linkiem do zmiany hasła. Należy kliknąć w link w mailu i na otwartej stronie podać login (adres email) do konta, wprowadzić nowe hasło, powtórzyć je i zatwierdzić operację przyciskiem "*Zmień*":

![](_page_9_Picture_75.jpeg)

## **5.2 Zmiana hasła dostępu**

<span id="page-10-0"></span>Użytkownik Platformy **e-ProPublico** może dokonywać zmiany hasła do logowania. W tym celu należy kliknąć w menu w przycisk "*Profil"*, a następnie wybrać opcję "*Zmień hasło logowania*" (funkcja dostępna po zalogowaniu Użytkownika):

![](_page_10_Picture_103.jpeg)

W wyświetlonych polach, należy podać aktualne oraz nowe hasło, powtórzyć je i zatwierdzić zmianę za pomocą przycisku "*Zapisz*":

![](_page_10_Picture_104.jpeg)

## **6. Udział Wykonawcy w postępowaniu**

<span id="page-10-1"></span>W celu wzięcia udziału w postępowaniu prowadzonym na Platformie **e-ProPublico** Wykonawca powinien zalogować się na utworzone wcześniej indywidulane konto użytkownika i wyszukać interesującą go pozycję przetargu w menu **Ogłoszenia** (Szukanie ogłoszeń - patrz [pkt. 3](#page-2-2) Instrukcji). Wykonawca przystępuje do udziału w postępowaniu za pomocą funkcji **Zgłoś udział w postępowaniu**, dostępną w szczegółach przetargu na zakładce **Informacje ogólne**:

![](_page_10_Picture_105.jpeg)

![](_page_11_Picture_1.jpeg)

Użycie przycisku wyświetli postępowanie w menu **Moje postępowania**:

![](_page_11_Picture_134.jpeg)

oraz uaktywni w szczegółach ogłoszenia dostępne dla Wykonawcy karty **Oferta/Załączniki, Zapytania/Wyjaśnienia** oraz **Wiadomości,** których funkcjonalność pozwoli na przesłanie dokumentów w formie elektronicznej oraz komunikowanie się z Zamawiającym:

![](_page_11_Picture_135.jpeg)

## **6.1 Anulowanie udziału w postępowaniu**

<span id="page-11-0"></span>Wykonawca może anulować uczestnictwo w postępowaniu, w którym zgłosił wcześniej swój udział, za pomocą przycisku *Anuluj udział w postępowaniu*, dostępnym na karcie **Informacje ogólne**:

![](_page_11_Picture_136.jpeg)

Wykonawca może anulować udział w postępowaniu, jeżeli:

- ❖ Nie upłynął termin składania ofert/wniosków o dopuszczenie do udziału w postępowaniu
- ❖ Nie ma wysłanych dokumentów w tym postępowaniu

## **6.2 Składanie/Przesyłanie dokumentów w postępowaniu**

<span id="page-12-0"></span>Do złożenia oferty w postępowaniu przetargowym, w którym Zamawiający wymaga składania ofert lub innych dokumentów w formie elektronicznej, konieczne jest posiadanie przez osobę upoważnioną do reprezentowania Wykonawcy ważnego kwalifikowanego podpisu elektronicznego, podpisu zaufanego lub podpisu osobistego, zgodnie z wymaganiami określonymi w tym zakresie przez Zamawiającego w dokumentacji przetargowej.

## **Podpis Kwalifikowany**

Podpis kwalifikowany to podpis elektroniczny weryfikowany za pomocą ważnego kwalifikowanego certyfikatu. Podmiotami, uprawnionymi do wydawania kwalifikowanych podpisów elektronicznych, spełniających wymogi ustawowe, są kwalifikowane podmioty certyfikujące, wpisane do rejestru prowadzonego przez Narodowe Centrum Certyfikacji na stronie [https://www.nccert.pl.](https://www.nccert.pl/)

Podpis elektroniczny przyjmuję formę dokumentu elektronicznego o określonym formacie (XAdES, CAdES, PAdES, ASiC). Aktualnie wszystkie podmioty świadczące usługi certyfikacyjne oferują możliwość posługiwania się podpisem w formacie PAdES i XAdES i są one zalecane przy podpisywaniu dokumentów elektronicznych w postępowaniach przetargowych.

## **Podpis Zaufany/Osobisty**

Ilekroć jest mowa o:

**podpisie zaufanym** – należy przez to rozumieć podpis, o którym mowa art. 3 pkt 14a ustawy z 17 lutego 2005 r. o informatyzacji działalności podmiotów realizujących zadania publiczne (t.j Dz.U.2020 poz. 346);

**podpisie osobistym** – należy przez to rozumieć podpis, o którym mowa w art. z art. 2 ust. 1 pkt 9 ustawy z 6 sierpnia 2010 r. o dowodach osobistych (t.j Dz.U.2020 poz. 332).

Podpisując dokument kwalifikowanym podpisem elektronicznym, weryfikowanym za pomocą ważnego kwalifikowanego certyfikatu, należy zwrócić uwagę, iż stosując określony format podpisu można wybrać dwa typy podpisu:

❖ Wewnętrzny (np. PAdES) – powstaje jeden plik zawierający treść dokumentu oraz podpis elektroniczny,

❖ Zewnętrzny (np. XAdES) – powstają dwa pliki: dokument oraz plik zawierający informacje o podpisie.

Przy składaniu ofert/przesyłaniu dokumentów należy pamiętać, iż stosując "zewnętrzny" typ podpisu, w celu jego weryfikacji i zapoznania się z treścią podpisanego dokumentu przez instytucję zamawiającą należy przesłać w postępowaniu oryginał dokumentu wraz z plikiem podpisu.

## **6.2.1 Składanie oferty i załączników do oferty**

<span id="page-12-1"></span>Wykonawca chcąc złożyć ofertę/wysłać załącznik za pomocą Platformy e-ProPublico, powinien podpisać wysyłany dokument podpisem elektronicznym, stosując podpis zgodny z wymaganiami określonymi w tym zakresie przez Zamawiającego w dokumentacji przetargowej, a następnie na Platformie e-ProPublico, w szczegółach przetargu:

## 1) na karcie **Oferta/Załączniki** skorzystać z funkcji **Załącz plik:**

![](_page_12_Picture_230.jpeg)

2) określić, czy załączany plik podpisany jest podpisem wewnętrznym czy zewnętrznym:

![](_page_13_Picture_2.jpeg)

3) za pomocą przycisku **Przeglądaj**/**Wybierz plik** , wskazać lokalizację podpisanego wcześniej dokumentu lub dokumentu i pliku podpisu (w zależności od wybranego rodzaju podpisu elektronicznego):

Informacje ogólne Dokumenty zamówienia Oferta / Załączniki Zapytania / Wyjaśnienia Wiadomości Przesyłany plik jest: Podpisany zewnętrznym podpisem Podpisany wewnętrznym podpisem Plik dokumentu  $\times$ Wysyłanie pliku Przeglądaj... Nie wybrano pliku.  $\Rightarrow$   $\forall$   $\uparrow$   $\Box$  « Podpis el... > Pliki podpisane  $\leftarrow$  $\sim$  0 Przeszukaj: Pliki podpisane مر Organizuj v Nowy folder **第三 ▼ Ⅲ**  $\bullet$ Plik zewnętrznego podpisu Nazwa > < Szybki dostęp Przeglądaj... Nie wybrano pliku. Formularz oferty.xls  $\blacksquare$  Pulpit Formularz oferty.xls.asics **OneDrive** Jednolity europejski dokument zamówienia-sig.pdf Ten komputer  $\vee$  < Nazwa pliku: Formularz oferty-sig.pdf Wszystkie pliki (\*.\*)  $\checkmark$  $\checkmark$ Brak przesłanych plików. Anuluj Otwórz  $\mathbf{r}$ 

55/2019 - Dostawa sprzętu komputerowego.

4) załączyć plik oferty wraz z wymaganymi załącznikami, za pomocą opcji **Załącz**:

![](_page_13_Picture_163.jpeg)

Użytkownik zostanie poinformowany komunikatem systemowym o prawidłowym załączeniu pliku, a informacje o dokumencie (Nazwa, Typ, wynik weryfikacji podpisu elektronicznego oraz Rodzaj podpisu) zostaną zewidencjonowane na karcie **Oferta/Załączniki**.

![](_page_14_Picture_81.jpeg)

# 5) złożyć ofertę za pomocą przycisku **Złóż ofertę**:

![](_page_14_Picture_82.jpeg)

#### **Platforma e-ProPublico – Podręcznik Wykonawcy**

Poprawne złożenie oferty zostanie zasygnalizowane komunikatem systemowym z podaniem daty czynności:

![](_page_15_Picture_2.jpeg)

Dodatkowo Wykonawca, po prawidłowym złożeniu oferty, może:

1) Pobrać automatycznie wystawione przez Platformę EPO (Elektroniczne Potwierdzenie Odbioru), będące dla Oferenta dowodem potwierdzającym czas i fakt dostarczenia dokumentu do właściwego systemu teleinformatycznego Zamawiającego, w którym będzie on dla niego dostępny po upływie terminu otwarcia ofert:

![](_page_15_Picture_109.jpeg)

2) uzyskać informacje o wyniku weryfikacji podpisu elektronicznego do danego dokumentu, klikając w ikonę w kolumnie **Podpis**:

![](_page_15_Picture_7.jpeg)

# Możliwe wyniki weryfikacji:

# Ikona Znaczenie

- Podpis elektroniczny zweryfikowany pozytywnie
- 2 Podpis został niekompletnie zweryfikowany
- Brak pozytywnego wyniku weryfikacji podpisu elektronicznego
	- **Copyright © 2018-2021 Datacomp Sp. z o.o.**

## **6.2.1.1. Tajemnica przedsiębiorstwa**

<span id="page-16-0"></span>Wszelkie informacje stanowiące tajemnicę przedsiębiorstwa w rozumieniu ustawy z dnia 16 kwietnia 1993 r. o zwalczaniu nieuczciwej konkurencji, które Wykonawca chce zastrzec w prowadzonym postępowaniu przy składaniu ofert, jako tajemnicę przedsiębiorstwa, powinny zostać przesłane za pośrednictwem Platformy, w osobnym pliku, na karcie "**Oferta/Załączniki**", w tabeli "**Część oferty stanowiąca tajemnicę przedsiębiorstwa**", za pomocą opcji "**Załącz plik**":

![](_page_16_Picture_100.jpeg)

Brak przesłanych plików.

Część oferty stanowiąca tajemnicę przedsiębiorstwa

Brak przesłanych plików.

![](_page_16_Picture_7.jpeg)

Wykonawca nie może zastrzec informacji, o których

A

 $+$  Załącz plik

mowa w art. 222 ust. 5 ustawy Pzp.

Proces przesyłania pliku odbywa się w sposób analogiczny do opisu w pkt. [6.2.1](#page-12-1) Instrukcji dotyczącym składania Ofert i Załączników.

# **UWAGA**

Wykonawca nie może zastrzec informacji, o których mowa w art. 222 ust. 5 ustawy Prawo zamówień publicznych.

<span id="page-17-0"></span>![](_page_17_Picture_84.jpeg)

Poniższe pliki zostały zamieszczone na serwerze. W celu ostatecznego złożenia oferty, kliknij w przycisk "Złóż ofertę".

Termin składania ofert upłynie za: 1 godz. 8 min. 36 sek.

| Oferta       |                          |                                             |        | $\pm$ Załącz plik |  |
|--------------|--------------------------|---------------------------------------------|--------|-------------------|--|
|              | Nazwa                    | Typ                                         | Podpis |                   |  |
| $\checkmark$ | Formularz oferty-sig.pdf | pdf                                         |        |                   |  |
|              |                          | <b>II</b> Usuń zaznaczone<br>$\overline{2}$ |        |                   |  |

# **6.2.3 Otwarcie Ofert**

<span id="page-17-1"></span>Po upływie terminu składania ofert, na karcie **Dokumenty zamówienia** opublikowana zostanie kwota, jaką Zamawiający zamierza przeznaczyć na sfinansowanie zamówienia:

**Platforma e-ProPublico – Podręcznik Wykonawcy**

![](_page_18_Picture_97.jpeg)

Otwarcie ofert nastąpi automatycznie za pośrednictwem Platformy na karcie **Oferta/Załączniki**, po upływie terminu ich otwarcia określonego w postępowaniu przez Zamawiającego.

W dolnej części karty, wszystkie oferty wraz z załącznikami zostaną odszyfrowane i udostępnione (z wyłączeniem części oferty stanowiącej tajemnicę przedsiębiorstwa) Wykonawcom biorącym udział w postępowaniu w celu zapoznania się z ich treścią:

Oferta, załączniki innych wykonawców

![](_page_18_Picture_98.jpeg)

# **6.2.4 Oferty dodatkowe**

<span id="page-18-0"></span>W postępowaniach, w których Zamawiający nie może dokonać wyboru najkorzystniejszej oferty ze względu na fakt, że zostały złożone oferty o takiej samej cenie lub koszcie albo dwie lub więcej ofert przedstawia taki sam bilans ceny lub kosztu i innych kryteriów oceny ofert, Zamawiający wzywa Wykonawców, którzy złożyli oferty najkorzystniejsze o takich samych parametrach do złożenia tzw. "Ofert dodatkowych".

Wykonawca przesyła oferty dodatkowe na Platformie w formie elektronicznej za pomocą karty **Oferta dodatkowa**, opcja **Załącz plik**:

![](_page_18_Picture_99.jpeg)

Proces przesyłania Ofert dodatkowych odbywa się w sposób analogiczny do opisu w pkt. [6.2.1](#page-12-1) Instrukcji dotyczącym składania Ofert i Załączników.

## **6.2.5 Składanie/Przesyłanie dokumentów na wezwanie**

<span id="page-19-0"></span>W sytuacji, gdy Zamawiający, w trakcie trwania postępowania, wezwie Wykonawcę do złożenia/uzupełnienia dokumentów w formie elektronicznej, Wykonawca powinien przesłać je korzystając z karty **Dokumenty na wezwanie**:

![](_page_19_Picture_142.jpeg)

 $\pm$  Załącz plik

Wysłane dokumenty na wezwanie

Brak przesłanych plików.

**UWAGA** Karta **Dokumenty na wezwanie** widoczna jest dla użytkownika po upływie terminu składania ofert.

Wykonawca chcąc przesłać dokument, powinien podpisać go podpisem elektronicznym, stosując podpis zgodny z wymaganiami określonymi w tym zakresie przez Zamawiającego w dokumentacji przetargowej, a następnie na Platformie **e-ProPublico**, na karcie **Dokumenty na wezwanie:**

- 1) skorzystać z funkcji **Załącz plik**;
- 2) wskazać, czy przesyłany dokument podpisany jest podpisem wewnętrznym czy zewnętrznym;
- 3) za pomocą przycisku *Przeglądaj*, wskazać lokalizację podpisanego wcześniej dokumentu lub dokumentu i pliku podpisu (w zależności od wybranego rodzaju podpisu elektronicznego);
- 4) wysłać dokument za pomocą opcji *Załącz*:

![](_page_19_Picture_143.jpeg)

Użytkownik zostanie poinformowany o prawidłowym przesłaniu pliku komunikatem systemowym:

![](_page_19_Picture_144.jpeg)

a informacje o dokumencie (Nazwa, Typ, Data przesłania, wynik weryfikacji podpisu elektronicznego oraz Rodzaj podpisu) zostaną wyświetlone w tabeli **Wysłane dokumenty na wezwanie**:

![](_page_20_Picture_123.jpeg)

Dodatkowo Wykonawca, po prawidłowym przesłaniu pliku, może

1) pobrać automatycznie wystawiony przez Platformę dokument EPO (Elektroniczne Potwierdzenie Odbioru), będące dla Oferenta dowodem potwierdzającym czas i fakt dostarczenia dokumentu do właściwego systemu teleinformatycznego Zamawiającego:

![](_page_20_Picture_124.jpeg)

2) uzyskać informacje o wyniku weryfikacji podpisu elektronicznego do danego dokumentu, klikając w ikonę w kolumnie **Podpis**:

![](_page_20_Picture_125.jpeg)

**UWAGA** Dokument wysłany na wezwanie Zamawiającego za pomocą karty **Dokumenty na wezwanie** nie podlega wycofaniu/usunięciu.

# **6.3 Komunikacja Zamawiającego z Wykonawcami**

<span id="page-20-0"></span>Komunikacja Zamawiającego z Wykonawcami przy użyciu środków komunikacji elektronicznej odbywa się na Platformie za pomocą kart:

- ➢ **Zapytania/Wyjaśnienia** obsługującej proces przesyłania zapytań i wyjaśnień do treści SWZ
- ➢ **Wiadomości** obsługującej proces komunikacji między Zamawiającym a Wykonawcami, w zakresie przekazywania wszelkich oświadczeń, zawiadomień oraz informacji

![](_page_21_Picture_86.jpeg)

## **6.3.1 Zapytania/Wyjaśnienia**

<span id="page-21-0"></span>Element korespondencji Zamawiającego z Wykonawcami, prowadzonej przy użyciu środków komunikacji elektronicznej, dotyczący składania wniosków o wyjaśnienie treści SWZ i ich wyjaśnień odbywa się na Platformie za pomocą karty **Zapytania/Wyjaśnienia**.

Wykonawca, chcąc wysłać do Zamawiającego wniosek o wyjaśnienie treści SWZ w postaci elektronicznej za pomocą Platformy e-ProPublico, powinien:

1) w szczegółach przetargu, na karcie **Zapytania/Wyjaśnienia**, w części **Wysłane zapytania**, skorzystać z funkcji **Wyślij zapytanie**:

![](_page_21_Picture_87.jpeg)

2) wprowadzić temat, treść zapytania i opcjonalnie załączyć dokument zawierający treść wniosku o wyjaśnienie treści SWZ, a następnie wysłać zapytanie za pomocą opcji **Prześlij**:

![](_page_21_Picture_88.jpeg)

Wykonawca zostanie poinformowany o prawidłowym przesłaniu Zapytania do treści SWZ, a informacje o wiadomości zostaną zewidencjonowane na karcie **Zapytania/Wyjaśnienia** wraz z dostępem do szczegółowych informacji korespondencji, dostępnych po kliknięciu w temat zapytania:

![](_page_22_Picture_74.jpeg)

![](_page_22_Picture_75.jpeg)

# Otrzymane wyjaśnienia

Wniosek o wyjaśnienie treści SIWZ

części **Otrzymane wyjaśnienia:**

![](_page_22_Picture_76.jpeg)

2019-10-24 14:37:17

Po wpłynięciu wyjaśnienia treści SWZ Wykonawca zostanie poinformowany o tym fakcie na adres e-mail (login), podany podczas zakładania konta na Platformie:

![](_page_23_Picture_1.jpeg)

# **UWAGA**

Mimo automatycznych powiadomień na adres e-mail, **zaleca się** systematyczne sprawdzanie zawartości karty **Zapytania/Wyjaśnienia** do upływu terminu składania wniosków o wyjaśnienie treści SWZ.

# <span id="page-23-0"></span>**6.3.2 Wiadomości**

Wykonawca, chcąc wysłać do Zamawiającego pismo (oświadczenie/zawiadomienie/informację) w postaci elektronicznej za pomocą Platformy e-ProPublico, powinien podpisać (jeśli jest to konieczne) wysyłany plik podpisem elektronicznym, stosując podpis zgodny z wymaganiami określonymi w tym zakresie przez Zamawiającego w dokumentacji przetargowej, a następnie:

1) na karcie **Wiadomości**, w części **Wysłane wiadomości**, skorzystać z funkcji **Wyślij wiadomość**:

![](_page_23_Picture_103.jpeg)

# Otrzymane wiadomości

Nie otrzymano żadnych wiadomości

2) wprowadzić temat oraz treść wiadomości i/lub załączyć plik dokumentu (wskazując jego lokalizację za pomocą opcji **Przeglądaj**), a następnie wysłać wiadomość za pomocą opcji **Prześlij**:

![](_page_24_Picture_81.jpeg)

Użytkownik zostanie poinformowany komunikatem systemowym o prawidłowym przesłaniu wiadomości, która zostanie zewidencjonowana na karcie w części **Wysłane Wiadomości**:

![](_page_24_Picture_82.jpeg)

Dostęp do szczegółowych informacji wysłanej korespondencji, użytkownik uzyska klikając w temat Wiadomości:

![](_page_24_Picture_83.jpeg)

Dodatkowo Wykonawca, po prawidłowym przesłaniu wiadomości zawierającej załączony dokument, może:

1) pobrać automatycznie wystawione przez Platformę EPO (Elektroniczne Potwierdzenie Odbioru), będące dla Oferenta dowodem potwierdzającym czas i fakt dostarczenia dokumentu do właściwego systemu teleinformatycznego Zamawiającego:

![](_page_25_Picture_81.jpeg)

2) uzyskać informacje o wyniku weryfikacji podpisu elektronicznego do danego dokumentu, klikając w ikonę w kolumnie **Podpis**:

![](_page_25_Picture_82.jpeg)

Korespondencja, otrzymana od Zamawiającego w danym postępowaniu, trafi do karty **Wiadomości**, do części **Otrzymane wiadomości.**

![](_page_25_Picture_83.jpeg)

Po wpłynięciu w postępowaniu wiadomości, Wykonawca zostanie poinformowany o tym fakcie automatycznym powiadomieniem wysyłanym na adres e-mail (login), wprowadzony przez Wykonawcę podczas zakładania konta na Platformie:

![](_page_26_Picture_2.jpeg)

# **UWAGA**

Mimo automatycznych powiadomień na adres e-mail, **zaleca się** systematyczne sprawdzanie zawartości karty **Wiadomości** do czasu zakończenia postępowania, w którym Wykonawca bierze udział.

# **7 Serwis/Dane kontaktowe**

## <span id="page-26-0"></span>**Pomoc techniczna**

Pomoc techniczną w zakresie funkcjonowania Platformy **e-ProPublico** można uzyskać od pn. do pt. w godzinach 8:00-16:00 za pomocą:

- ➢ infolini, pod numerem telefonu 12 412-99-77;
- ➢ formularza kontaktowego, dostępnego na stronie platformy ([https://e-ProPublico.pl.](https://e-propublico.pl/)) menu **Kontakt**.

Zaznaczamy jednocześnie, że infolinia ta nie udziela pomocy prawnej.

# **Kontakt**

**Datacomp Sp. z o.o.** ul. gen. Henryka Dąbrowskiego 24, 30-532 Kraków Tel: 12 412-99-77 E-mail: [propublico@propublico.pl](mailto:propublico@propublico.pl)